# **ZIŅOJUMU IESNIEGŠANA**

# **valsts informācijas sistēmā Elektrisko un elektronisko iekārtu ražotāju reģistrs (EEIRR) Bateriju un akumulatoru ražotāju reģistrs (BARR)**

Sagatavots kā Valsts informācijas sistēmas Elektrisko un elektronisko iekārtu ražotāju reģistrs (EEIRR) un Bateriju un akumulatoru ražotāju reģistrs (BARR) lietošanas instrukcijas daļa. Sagatavoja "Latvijas Elektrotehnikas un elektronikas rūpniecības asociācija" projekta "Valsts informācijas sistēmas "Elektrisko un elektronisko iekārtu ražotāju reģistrs" funkcionalitātes pilnveidošana" ietvaros Projekta reģistrācijas numurs: 1-08/48/2020<sup>1</sup>

<sup>1</sup> Instrukcija aktualizēta 2023. gadā

# **Saturs**

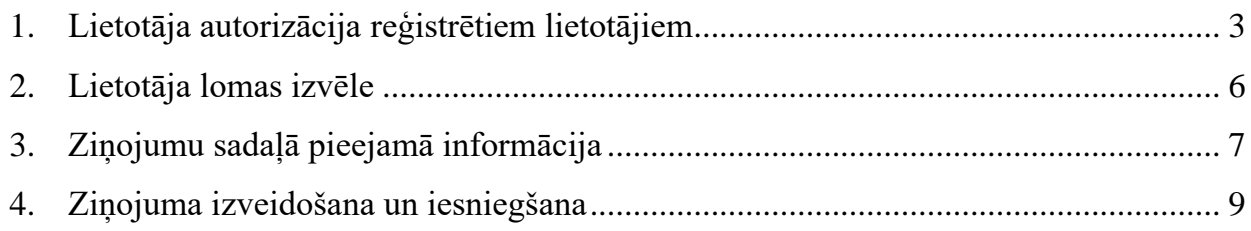

# <span id="page-2-0"></span>**1. Lietotāja autorizācija reģistrētiem lietotājiem**

Ziņojumu iesniegšana un uzkrāto datu aplūkošana informācijas sistēmā iespējama tikai reģistrētiem lietotājiem.

Informācijas sistēmas lietošanas noteikumus skatīt pilnajā valsts informācijas sistēmas Elektrisko un elektronisko iekārtu ražotāju reģistrs (EEIRR) un Bateriju un akumulatoru ražotāju reģistrs (BARR) Lietošanas instrukcijā:

[https://elektroregistrs.lv/resources/2021/03/VIS-EEIRR-lietosanas-instrukcija-EEI-un-BA-](https://elektroregistrs.lv/resources/2021/03/VIS-EEIRR-lietosanas-instrukcija-EEI-un-BA-Razotajiem.pdf)[Razotajiem.pdf](https://elektroregistrs.lv/resources/2021/03/VIS-EEIRR-lietosanas-instrukcija-EEI-un-BA-Razotajiem.pdf)

Lai uzsāktu autorizāciju, www.elektroregistrs.lv augšējā labajā stūrī jānospiež spiedpoga **Autorizēties**.

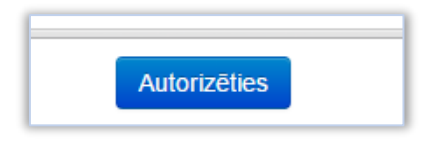

*Attēls 1 – spiedpoga Autorizēties.*

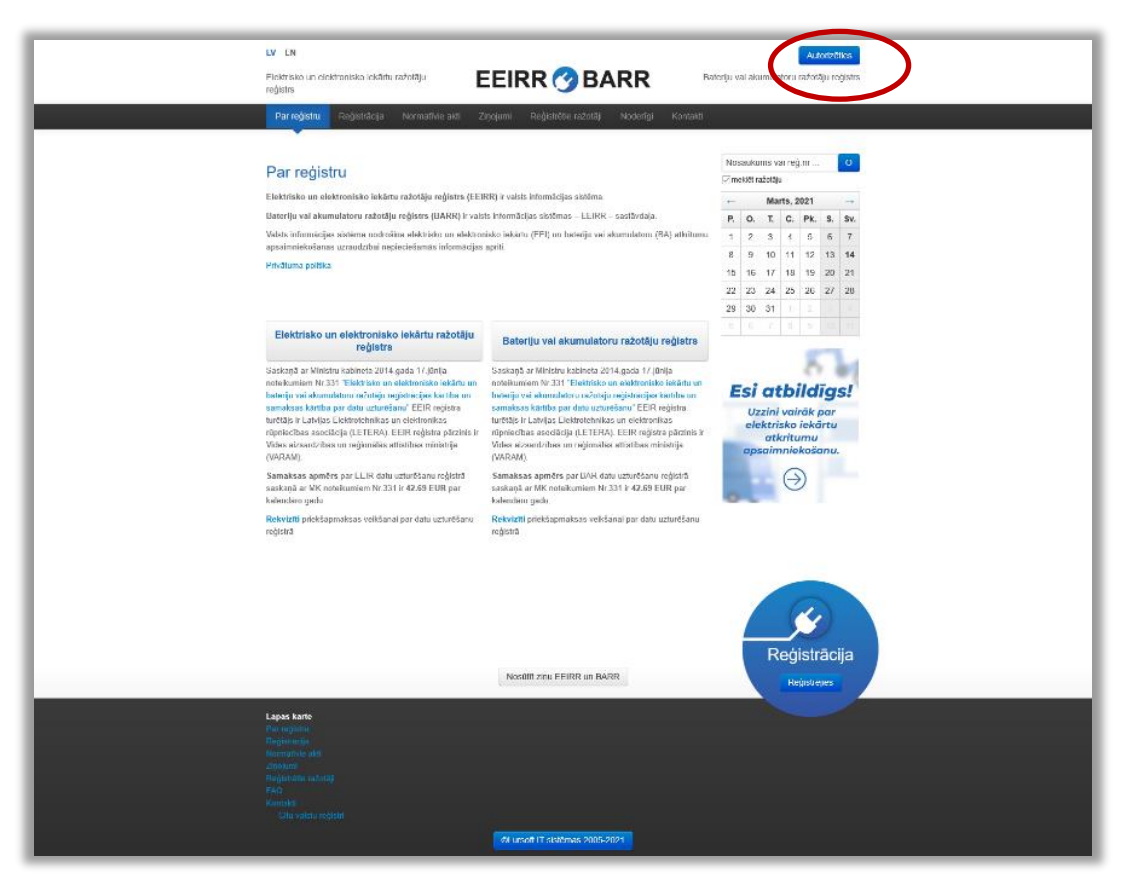

*Attēls 2 – spiedpoga Autorizēties vietnē elektroregistrs.lv.*

Nonākot informācijas sistēmā<https://eeiri.lursoft.lv/,>pieejami 3 autorizācijas veidi:

**A.** Autorizācijas logā ievada piešķirto **lietotāja vārdu** un **paroli** un spiež **Autorizēties**.

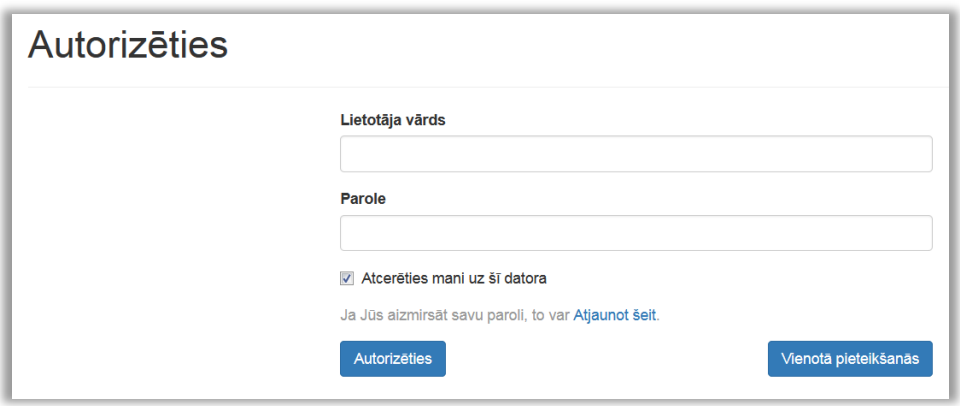

*Attēls 3 – autorizācijas datu ievade.*

#### **B. Paroles atjaunošanas iespēja**

Uz lietotāja reģistrēto e-pasta adresi tiks nosūtīta saite jaunas paroles izveidei. Kad izveidota jauna parole, atgriežas autorizācijas sākuma logā, ievada piešķirto **lietotāja vārdu** un **paroli** un spiež **Autorizēties**.

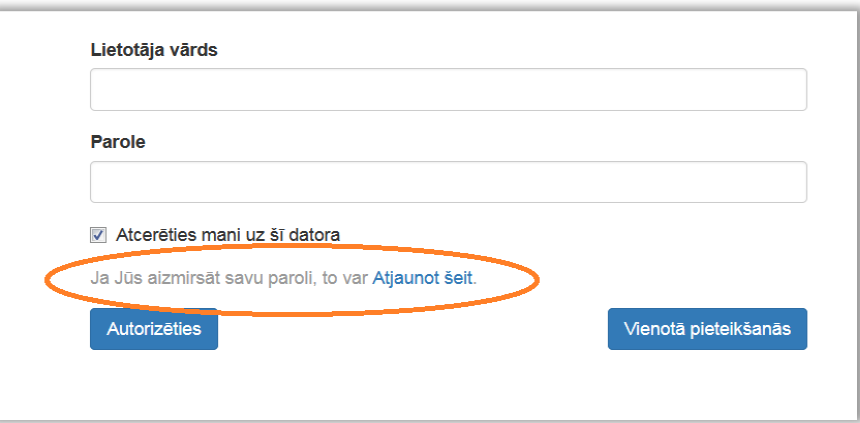

*Attēls 4 – paroles atjaunošanas saite.*

#### **C. Vienotās pieteikšanās modulis**

Lai autorizētos, izmantojot vienotā valsts un pašvaldību pakalpojumu portāla **Latvija.lv** sniegtos autentifikācijas pakalpojumus, jāizmanto spiedpoga **Vienotā pieteikšanās**.

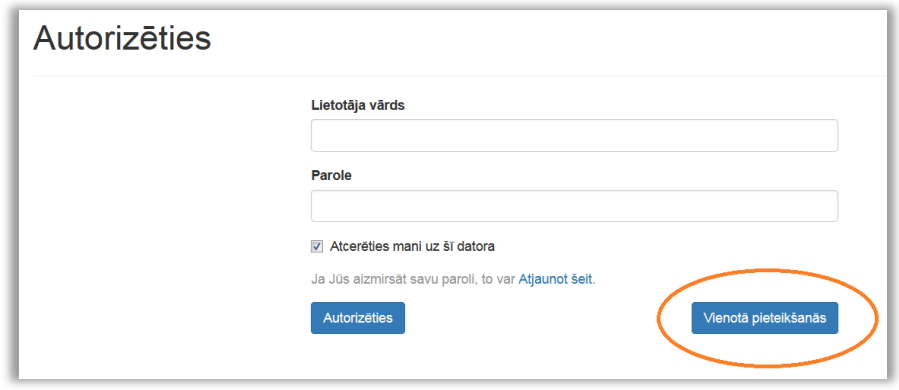

*Attēls 5 – vienotā pieteikšanās.*

Šis autorizēšanās veids ir pieejams, ja lietotājam informācijas sistēmā ir norādīts personas kods. Ja tas nav norādīts, bet lietotājs turpmāk vēlas izmantot šo autorizēšanās veidu, jāsazinās ar [elektroregistrs@letera.lv.](mailto:elektroregistrs@letera.lv)

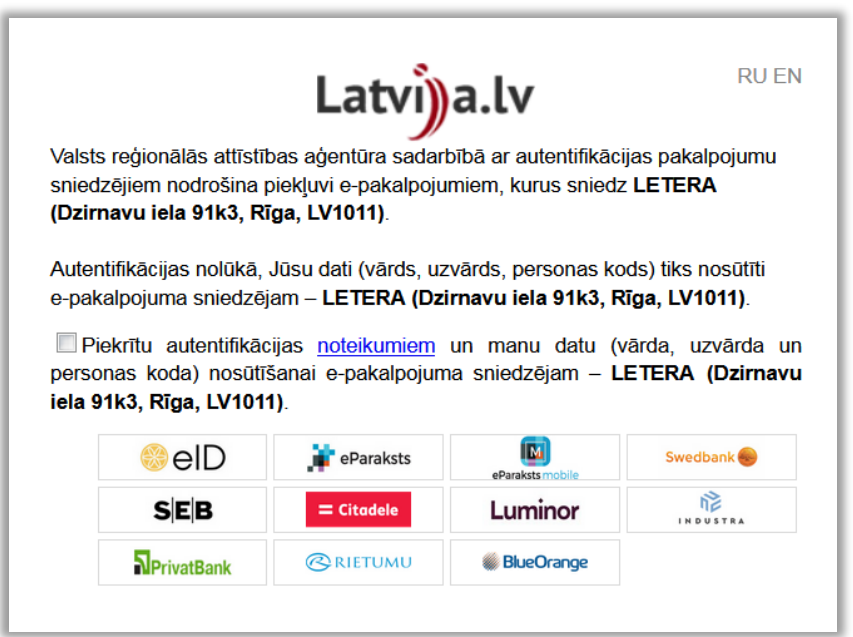

*Attēls 6 – autorizēšanās, izmantojot portālu Latvija.lv.*

# <span id="page-5-0"></span>**2. Lietotāja lomas izvēle**

Pēc autorizācijas, pirms turpmāko darbību veikšanas, jāizvēlas atbilstoša loma.

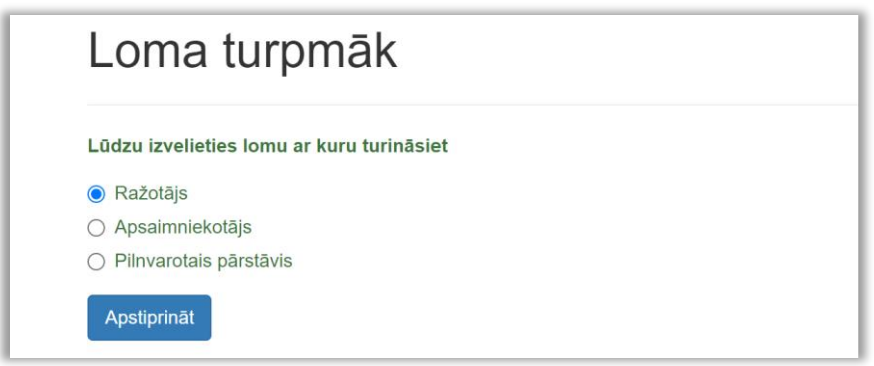

*Attēls 7 – lietotāja lomas izvēle.*

# **A. Ražotājs**

- Latvijā reģistrēts uzņēmums, kas atbilst elektrisko un elektronisko iekārtu ražotāja un/vai bateriju vai akumulatoru ražotāja statusam;
- Ārvalstu uzņēmums, kas, izmantojot distances līgumu, laiž Latvijas tirgū baterijas vai akumulatorus.

## **B. Pilnvarotais pārstāvis**

Latvijā reģistrēts komercdarbības veicējs, kuru ārvalstu ražotājs rakstiski pilnvarojis pārņemt saistības Latvijā attiecībā uz elektrisko un elektronisko iekārtu atkritumu apsaimniekošanas prasību izpildi.

## **C. Apsaimniekotājs**

Elektronisko iekārtu atkritumu vai bateriju un akumulatoru atkritumu apsaimniekošanas komercsabiedrība.

## **Lietotāja lomas maiņa**

Ja vienam lietotājam vienlaicīgi ir vairākas lomas, lai pārslēgtos uz citu lomu, jāizmanto izvēlne **Lomas maiņa**, kas atrodas zem lietotāja vārda un uzvārda.

| Ražotājs | Zinojumu statistika $\blacktriangleright$ |  | Vārds Uzvārds $\sim$                 |  |
|----------|-------------------------------------------|--|--------------------------------------|--|
|          |                                           |  | Lomas maina<br>Iziet (Vārds Uzvārds) |  |

*Attēls 8 – lietotāja lomas maiņa.*

# <span id="page-6-0"></span>**3. Ziņojumu sadaļā pieejamā informācija**

#### *(1) Ziņojumu sadaļas atvēršana*

Lai nonāktu ziņojumu sadaļā, jāizmanto spiedpoga **Ziņojumi** pret nepieciešamo reģistru (Elektro vai Bateriju).

|                   | Dati reģistrā                  |                      |                 |                   |                 |                  |                     |
|-------------------|--------------------------------|----------------------|-----------------|-------------------|-----------------|------------------|---------------------|
|                   | Tiek rādīti ieraksti 1-5 no 5. |                      |                 |                   |                 |                  |                     |
| $ID \downarrow^2$ | Uznēmuma nosaukums             | Reģistrācijas numurs | <b>Registrs</b> | <b>Registrēts</b> | <b>Izslēgts</b> | Pēdējās Izmainas |                     |
|                   |                                |                      | $\checkmark$    |                   | $\checkmark$    |                  |                     |
| 3093              | SIA UZNĒMUMS NNNN              | 40000000NNNN         | Elektro         | 04.08.2022        | Nē              | 04.08.2022       | Zinojumi Izmaiņas - |
| 3092              | SIA UZNĒMUMS NNNN              | 40000000NNNN         | Bateriju        | 04.08.2022        | Nē              | 04.08.2022       | Ziņojumi Izmaiņas - |

*Attēls 9 – Dati reģistrā.*

### *(2) Ziņojumi sadaļā pieejamie dati*

Atveras logs, kurā uzrādās visi izveidotie Ziņojumi, kā arī informācija par Ziņojumiem, kuru iesniegšanas termiņš ir nokavēts (ja tādi ir).

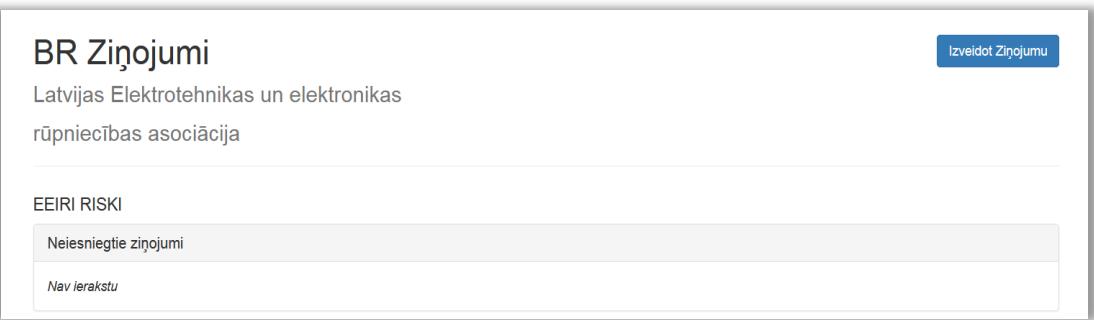

*Attēls 10 – ziņojumu sadaļa, neiesniegtie ziņojumi.*

| ID 1  | Periods                      | Forma                                                                         | <b>Statuss</b> | lesniegts              | lesniedzējs     |                |
|-------|------------------------------|-------------------------------------------------------------------------------|----------------|------------------------|-----------------|----------------|
|       | $\ddot{}$                    | $\checkmark$<br>$\sim$                                                        | $\checkmark$   |                        |                 |                |
| 13941 | $01.07.2020 -$<br>31.12.2020 | 2. Zinojums par Latvijā savākto bateriju un akumulatoru<br>atkritumu apjomiem | lesniegts      | 07.01.2021<br>08:55:32 | Zaļā josta, SIA | ◉              |
| 13940 | $01.07.2020 -$<br>31.12.2020 | 1. Zinojums par Latvijas tirgū laisto bateriju un akumulatoru<br>apjomiem     | lesniegts      | 07.01.2021<br>08:55:32 | Zaļā josta, SIA | $\circ$        |
| 12549 | $01.01.2020 -$<br>30.06.2020 | 2. Ziņojums par Latvijā savākto bateriju un akumulatoru<br>atkritumu apjomiem | lesniegts      | 07.07.2020<br>10:27:36 | Zaļā josta, SIA | $\circ$        |
| 12548 | $01.01.2020 -$<br>30.06.2020 | 1. Zinojums par Latvijas tirgū laisto bateriju un akumulatoru<br>apjomiem     | lesniegts      | 07.07.2020<br>10:27:35 | Zaļā josta, SIA | $\circledcirc$ |
| 11121 | $01.07.2019 -$<br>31.12.2019 | 2. Zinojums par Latvijā savākto bateriju un akumulatoru<br>atkritumu apjomiem | lesniegts      | 07.01.2020<br>14:27:08 | Zaļā josta, SIA | $\circ$        |

*Attēls 11 – ziņojumu sadaļa, iesniegtie ziņojumi.*

Ja nepieciešams atrast konkrētu ziņojumu, pieejamas informācijas atlases un kārtošanas iespējas pēc **perioda, iesniegto Ziņojumu formas un statusa**.

# *(3) Ziņojuma ieraksta atvēršana*

Lai aplūkotu iesniegtos datus konkrētā Ziņojumā, jānospiež acs ikona.

| Forma                                                                         | <b>Statuss</b> | lesniegts              | lesniedzējs     |           |
|-------------------------------------------------------------------------------|----------------|------------------------|-----------------|-----------|
| $\check{ }$                                                                   | $\checkmark$   |                        |                 |           |
| 2. Ziņojums par Latvijā savākto bateriju un akumulatoru<br>atkritumu apjomiem | lesniegts      | 07.01.2021<br>08:55:32 | Zalā josta, SIA | $\circ$   |
| 1. Ziņojums par Latvijas tirgū laisto bateriju un akumulatoru<br>apjomiem     | lesniegts      | 07.01.2021<br>08:55:32 | Zalā josta, SIA | $\bullet$ |
| 2. Zinojums par Latvijā savākto bateriju un akumulatoru<br>atkritumu apjomiem | lesniegts      | 07.07.2020<br>10:27:36 | Zaļā josta, SIA | $\circ$   |

*Attēls 12 – ziņojuma atvēršanas ikona.*

# <span id="page-8-0"></span>**4. Ziņojuma izveidošana un iesniegšana**

### *(1) Ziņojumu sadaļas atvēršana*

Lai nonāktu ziņojumu sadaļā, jāizmanto spiedpoga **Ziņojumi** pret nepieciešamo reģistru (Elektro vai Bateriju).

|                     | Dati reģistrā                  |                      |                 |            |              |                  |                     |
|---------------------|--------------------------------|----------------------|-----------------|------------|--------------|------------------|---------------------|
|                     | Tiek rādīti ieraksti 1-5 no 5. |                      |                 |            |              |                  |                     |
| $ID \downarrow_0^z$ | Uznēmuma nosaukums             | Reģistrācijas numurs | <b>Registrs</b> | Registrēts | Izslēgts     | Pēdējās Izmainas |                     |
|                     |                                |                      | $\checkmark$    |            | $\checkmark$ |                  |                     |
| 3093                | SIA UZŅĒMUMS NNNN              | 40000000NNNN         | Elektro         | 04.08.2022 | Nē           | 04.08.2022       | Zinojumi Izmainas - |
| 3092                | SIA UZNĒMUMS NNNN              | 40000000NNNN         | Bateriju        | 04.08.2022 | Nē           | 04.08.2022       | Ziņojumi Izmaiņas v |

*Attēls 13 – Dati reģistrā.*

### *(2) Ziņojuma ievades formas izveidošana*

Lai izveidotu jaunu formu, kurā ievadīt Ziņojuma datus, jāizmanto spiedpoga **Izveidot Ziņojumu**.

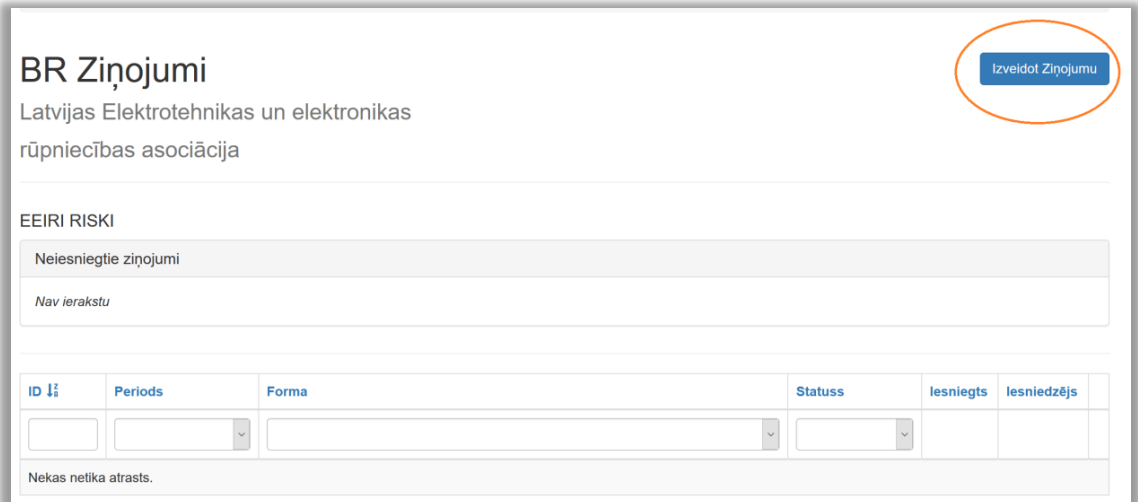

*Attēls 14 – ziņojuma izveidošana.*

#### *(2.1) Ziņojuma veida izvēle*

Atvērsies izvēlne **Forma**. Nospiežot uz bultiņas, no saraksta jāizvēlas nepieciešamais Ziņojums.

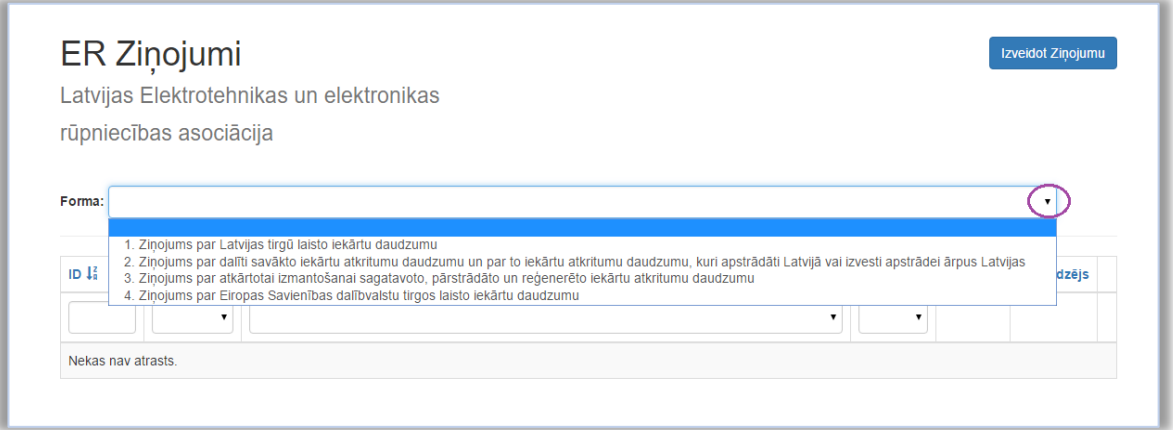

*Attēls 15 – Ziņojuma formas izvēlne.*

#### *(2.2) Ziņojuma perioda izvēle*

Pēc formas izvēles, parādīsies Perioda izvēlne. Nospiežot uz bultiņas, izvēlēties nepieciešamo periodu.

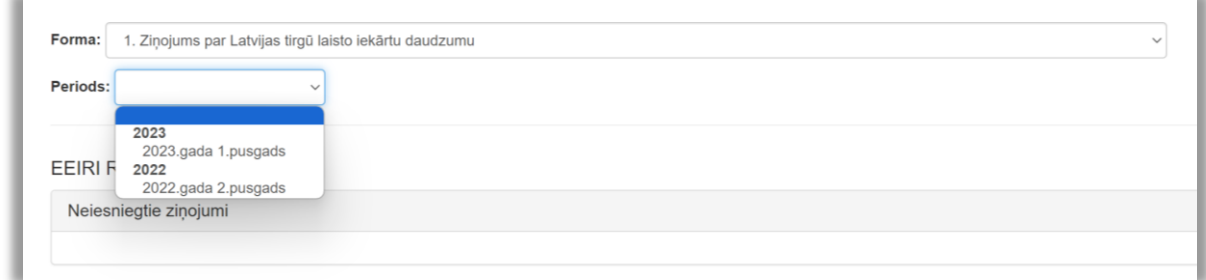

*Attēls 16 – Ziņojuma perioda izvēlne.*

#### *(2.3) Formas izveidošana*

Pēc formas un perioda izvēles jāaktivizē spiedpoga **Izveidot**.

| Forma:                         |                                | 1. Ziņojums par Latvijas tirgū laisto iekārtu daudzumu |                |           |             |           |
|--------------------------------|--------------------------------|--------------------------------------------------------|----------------|-----------|-------------|-----------|
| Periods:                       | 2015 gada 2 ceturksnis         | Izveidot<br>▼                                          |                |           |             |           |
|                                |                                |                                                        |                |           |             |           |
|                                | Tiek rādīti ieraksti 1-1 no 1. |                                                        |                |           |             |           |
| ID $\mathbf{I}_{\mathbf{B}}^2$ | <b>Periods</b>                 | Forma                                                  | <b>Statuss</b> | lesniegts | lesniedzējs |           |
|                                |                                |                                                        |                |           |             |           |
|                                |                                |                                                        |                |           |             |           |
|                                |                                |                                                        |                |           | Ražotājs    | $\bullet$ |

*Attēls 17 – ziņojuma izveidošana.*

#### *(3) Ziņojuma datu ievade*

Atveras Ziņojuma ievadīšanas tabula. Ievadiet tirgū laisto iekārtu apjomu nepieciešamajās kategorijās un nospiediet **Saglabāt**.

Ja periodā darbības ar iekārtām nav notikušas, ievadiet vērtību 0 vienā no kategorijām.

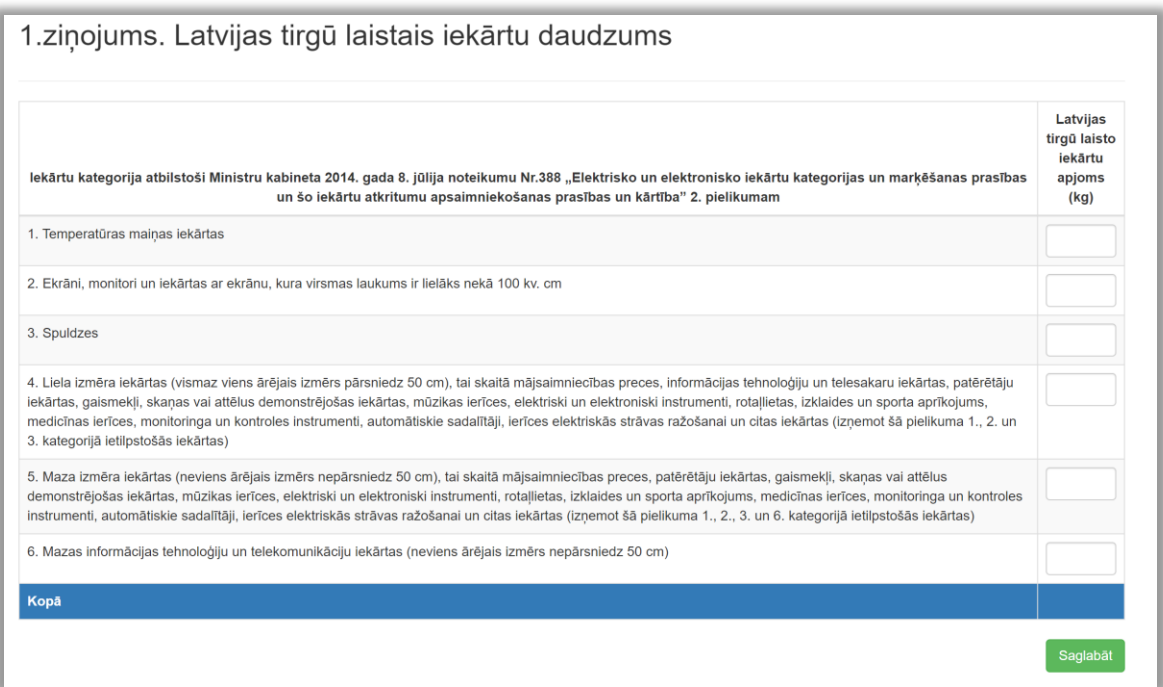

*Attēls 18 – ziņojuma datu ievadīšana un saglabāšana.*

**SVARĪGI!** Ziņojums vēl nav iesniegts, lai ziņojums tiktu saņemts Reģistrā, jānospiež **Iesniegt**. Ja datus nepieciešams labot, jānospiež **Ievadīt datus**, tad nonāksiet atpakaļ datu ievades tabulā.

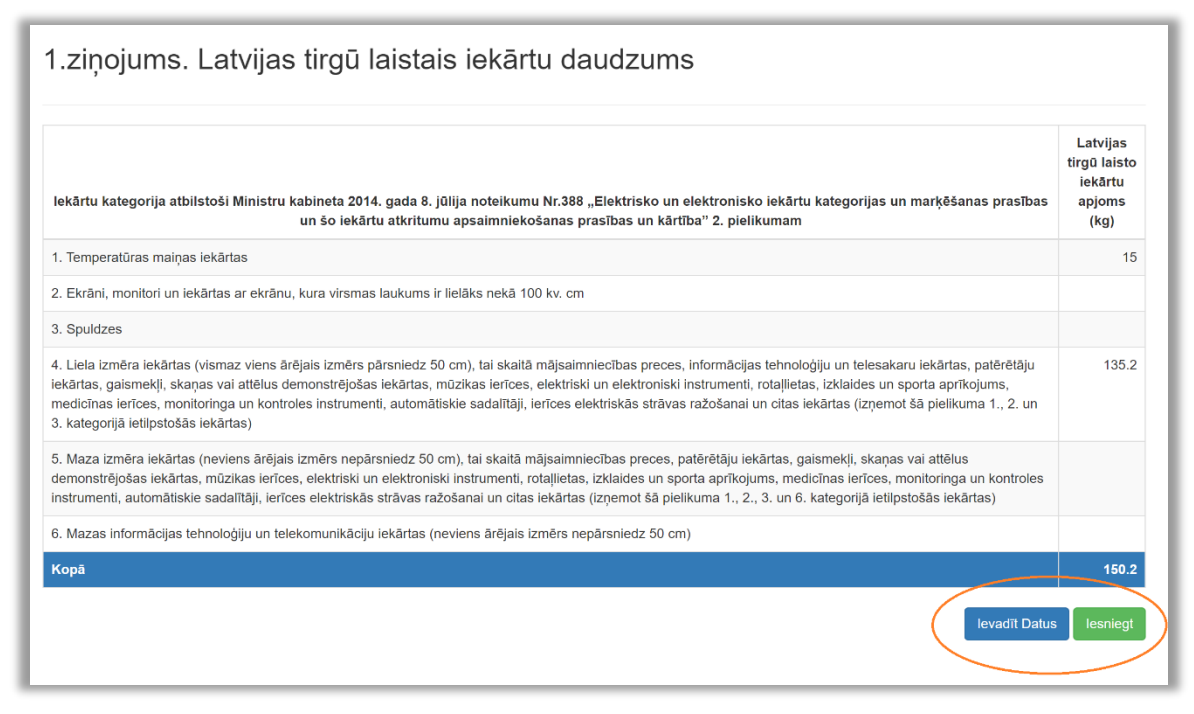

*Attēls 19 – ziņojuma datu iesniegšana.*

#### *(4) Ziņojumu statusi*

Pēc Ziņojuma iesniegšanas nonāksiet atpakaļ Ziņojumu sadaļā, kur var redzēt visus izveidotos Ziņojumus.

Statuss *Iesniegts* nozīmē, ka Ziņojums nonācis Reģistrā.

Statuss *Melnraksts* nozīmē, ka Ziņojums nav iesniegts. To var rediģēt un pabeigt iesniegšanu, uzspiežot uz acs ikonas, vai izdzēst, izmantojot dzēšanas ikonu.

|             | Tiek rādīti ieraksti 1-20 no 21.         |                                                                                                    |                   |                        |               |                |
|-------------|------------------------------------------|----------------------------------------------------------------------------------------------------|-------------------|------------------------|---------------|----------------|
| <b>ID</b> 1 | <b>Periods</b>                           | Forma                                                                                                    | <b>Statuss</b>    | lesniegts              | lesniedzējs   |                |
|             | $\checkmark$                             | $\checkmark$                                                                                                | $\checkmark$      |                        |               |                |
| 58612       | 01.07.2020<br>31.12.2020                 | 1. Ziņojums par Latvijas tirgū laisto iekārtu daudzumu                                                      | <b>Melnraksts</b> | (nav<br>uzstādīts)     | Ražotājs      | $\bullet$<br>侖 |
| 58592       | 01.01.2020<br>$\mathbf{r}$<br>30.06.2020 | 1. Zinojums par Latvijas tirgū laisto iekārtu daudzumu                                                      | lesniegts         | 09.02.2021<br>11:59:41 | Ražotājs      | $\circ$        |
| 57097       | 01.01.2020<br>۰<br>30.06.2020            | 3. Zinojums par atkārtotai izmantošanai sagatavoto, pārstrādāto un reģenerēto iekārtu<br>atkritumu daudzumu | lesniegts         | 03.11.2020<br>15:26:30 | SIA Eco Point | $\circ$        |

*Attēls 20 – ziņojumu statusi.*